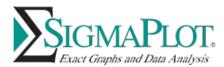

## How to Update Your SigmaPlot License Using Product Key <u>or</u> a Site License File (\*.v2c):

You can update your SigmaPlot License using a product key or a site license file (\*.v2c).

• Using a Product Key (online license installation)

If you have a **Product Key**, you must be connected to the Internet to install the license.

1. After installing, right-click on the SigmaPlot icon on your desktop and select Run as administrator

| SigmaPlot |                      |
|-----------|----------------------|
| 1056      | Open                 |
|           | Open file location   |
|           | Run as administrator |
|           |                      |

You may need to enter an administrator username and password to run. If there is no license available, then the **SPW\_15\_LicenseUtility** dialog box appears:

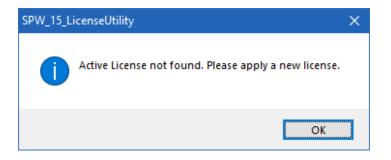

Click **OK**. And go to step 3.

If a trial or any other license still available then SigmaPlot would launch without the above dialog.

For network licenses, please contact your Systems Administrator.

2. After launching SigmaPlot, click the Help top tool bar menu then press License Status ribbon

| 🔊 🖩 n n 🖻 O 🖦                                                         |                                                                                         |                      | SigmaPlot - N                               | otebook1                                        |                                   |
|-----------------------------------------------------------------------|-----------------------------------------------------------------------------------------|----------------------|---------------------------------------------|-------------------------------------------------|-----------------------------------|
| Home Worksheet Cr                                                     | eate Graph Graph Page                                                                   | Analysis Report      | Tools Macros 🗲 H                            | elp                                             |                                   |
| Contents SigmaPlot Tutorial Tip of the Day                            | <ul> <li>Users Guide</li> <li>Statistics</li> <li>Transforms and Regressions</li> </ul> | Graphs Statistics Tr | ansforms Nonlinear Macro<br>Regression Data | Home Technical Product<br>Page Support Feedback | License About<br>Status SigmaPlot |
| Help                                                                  | Guides                                                                                  | S                    | ample Files                                 | On the Web                                      | License                           |
| Notebook Manager 📮 🗙 👌                                                | Data 1 x                                                                                |                      |                                             |                                                 |                                   |
| Notebook .<br>Mail Open Notebooks<br>Notebook1<br>Section 1<br>Data 1 | 1 2<br>1 2<br>3 4                                                                       | 3                    | 4 5                                         | 6 7                                             | 8                                 |

The SigmaPlot 15 License Utility dialog box appears. In that case, either you have a product key or '\*.v2c' license file.

3. Select the 'License Activation' tab under New License, group select Product Key radio button

| Sigmaplot 15.0 Licer    | nse Utility        |             |                  |            |          |                 | ×            |
|-------------------------|--------------------|-------------|------------------|------------|----------|-----------------|--------------|
|                         |                    |             |                  |            |          |                 | <u>H</u> elp |
| License Activation Lice | nse Information    | Network     | License Transfer | Updates    | Log Info | Contacts        |              |
| Active License          |                    |             |                  |            |          |                 |              |
| Product Name            | Version            | License     | Type             | Expired in | Days     | License Manager | ר            |
|                         |                    |             |                  |            |          | -               |              |
|                         |                    |             |                  |            |          |                 |              |
| <                       |                    |             |                  |            |          | >               |              |
| Active License not      | t found. Please ap | ply a new l | icense.          |            |          |                 |              |
|                         |                    |             |                  |            |          |                 |              |
|                         |                    |             |                  |            |          |                 |              |
| New License             |                    |             |                  |            |          |                 |              |
| Product Key             | ○ V2C File         | Он          | 2H File          |            |          |                 |              |
| Product Key             |                    |             |                  |            |          |                 |              |
| License File Path       |                    |             |                  |            |          | Browse          |              |
|                         | Apply License      |             |                  |            |          |                 |              |
|                         | Apply License      | -           |                  |            |          |                 |              |
|                         |                    |             |                  |            |          |                 |              |
|                         |                    |             |                  |            |          |                 |              |
|                         |                    |             |                  |            |          |                 |              |
|                         |                    |             |                  |            |          |                 |              |
|                         |                    |             |                  |            |          | C               | lose         |

4. Enter the alpha-numeric product key into the field and click Apply License

At this point license utility will attempt to connect internally (one time connection) to our following license server(s) to install the license:

## grafiti.sentinelcloud.com

PS: If required, please allow/white-list it in your security/firewall to establish one time communication to our license server

Once communication to our license server is established and license is installed. the **SigmaPlot 15 License Utility** dialog box appears to inform you that the license was updated successfully.

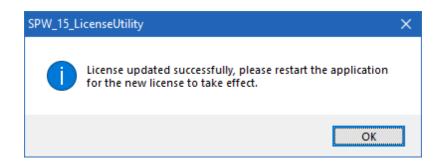

## • Installation Instructions For a \*.v2c License File

Follow these instructions if you have received a (\*.v2c) license file for a site or standalone installation:

- 1. In SigmaPlot 15 License Utility dialog box, click Browse
- 2. Press **Browse** button and then select the \*.v2c license file which SigmaPlot sales team may have provided you, and click **Open**
- 3. Click **Apply License**
- 4. Click OK

| e Activation                                                | License Informat  | ion Network    | License Transfer | Updates    | Log Info | Contacts  |         |
|-------------------------------------------------------------|-------------------|----------------|------------------|------------|----------|-----------|---------|
| Active License                                              | 2                 |                |                  |            |          |           |         |
| Product Nar                                                 | me Version        | License        | е Туре           | Expired in | n Days   | License I | Manager |
|                                                             |                   |                |                  |            |          |           |         |
| <                                                           |                   |                |                  |            |          |           | >       |
| Active Licens                                               | e not found. Plea | se apply a new | license.         |            |          |           |         |
|                                                             |                   |                |                  |            |          |           |         |
|                                                             |                   |                |                  |            |          |           |         |
|                                                             |                   |                |                  |            |          |           |         |
|                                                             |                   |                |                  |            |          |           |         |
| New License<br>O Product K                                  | ey <u>OV2C</u>    | File Or        | 12H File         |            |          |           |         |
| O Product K                                                 | ey <b>O</b> V2C   | File O+        | 12H File         |            |          |           |         |
| <b>Product K</b><br>Product Key                             |                   | File Ot        | 12H File         |            |          | Brow      | se      |
| New License<br>O Product K<br>Product Key<br>License File P | Path              |                | 12H File         |            |          | Brow      | se      |
| <b>Product K</b><br>Product Key                             |                   |                | 12H File         |            |          | Brow      | se      |
| <b>Product K</b><br>Product Key                             | Path              |                | 12H File         |            |          | Brow      | se      |
| <b>Product K</b><br>Product Key                             | Path              |                | 12H File         |            |          | Brow      | se      |
| <b>Product K</b><br>Product Key                             | Path              |                | 12H File         |            |          | Brow      | se      |
| <b>Product K</b><br>Product Key                             | Path              |                | 12H File         |            |          | Brow      | se      |

You can repeat these steps to see the status of perpetual or time limited licenses.

Tip: You can run the **SigmaPlot 15 License Utility** by double-clicking **SPW\_15\_LicenseUtility.exe** from the SigmaPlot application directory (by default C:\Program Files (x86)\SigmaPlot\Spw15).

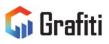

North America & South America Grafiti LLC 405 Waverley St Palo Alto, CA 94301 United States saves.sales@grafiti.com Germany, Austria, & Eastern Europe Grafiti GmBH Königsallee 92a 40212 Düsseldorf Germany saveskontakt@grafiti.com UK & Western Europe Grafiti UK Ltd 268 Bath Road Slough, SLI 4DX UK saves.sales@grafiti.com

(c) 2024 by Grafiti LLC. SYSTAT, SigmaPlot, SigmaStat, TableCurve2D, TableCurve3D and PeakFit are trademarks of Grafiti LLC. All other product or brand names are trademarks or registered trademarks of their respective holders.